# PeoPay (Pekao SA) - login area analysis

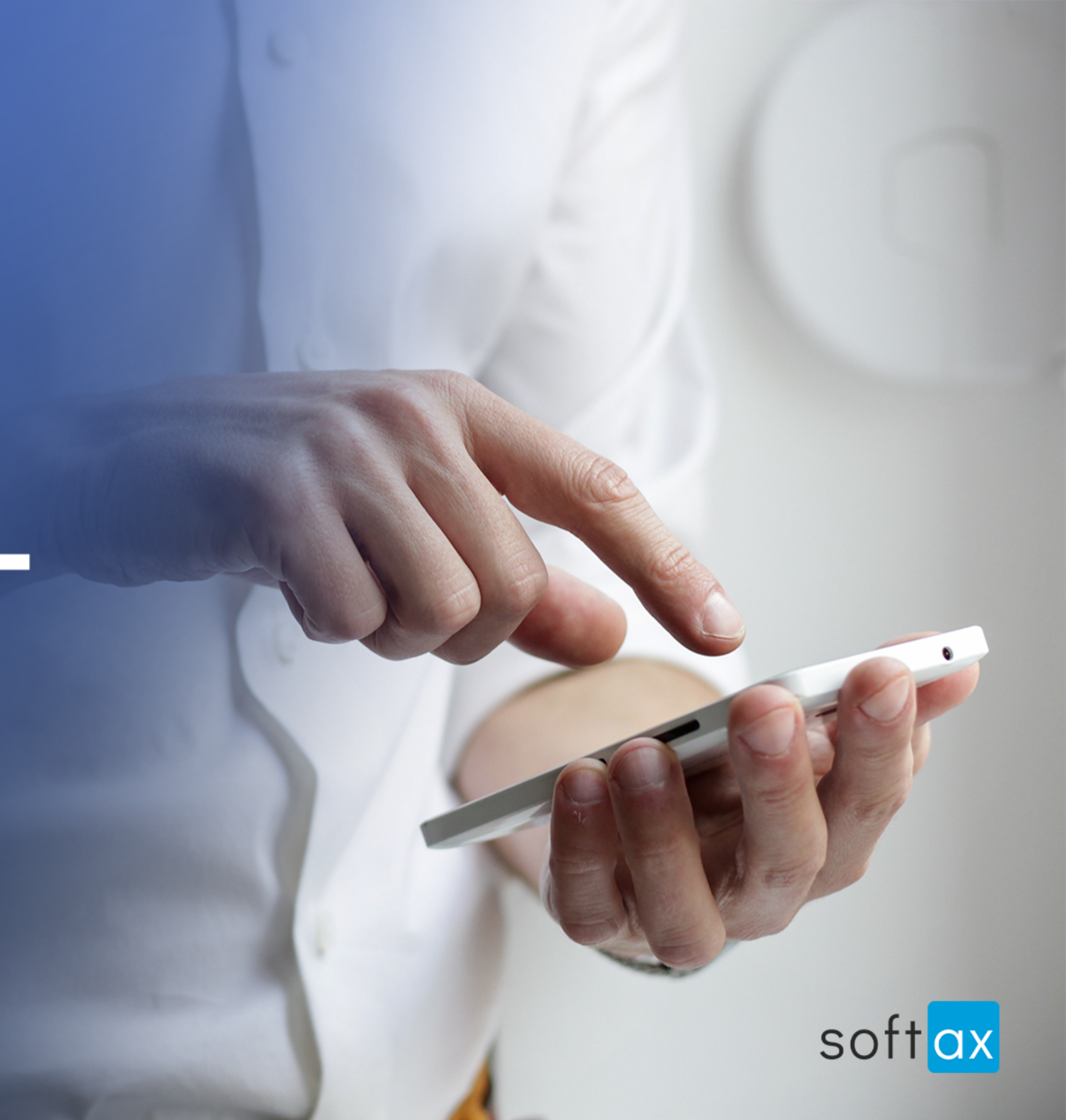

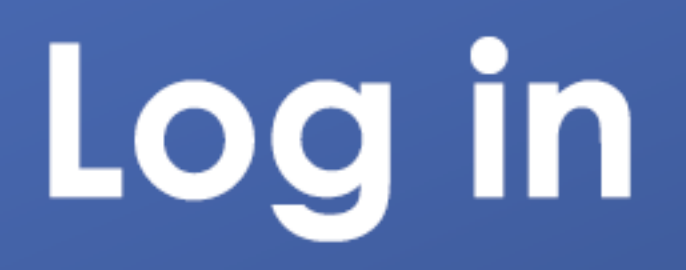

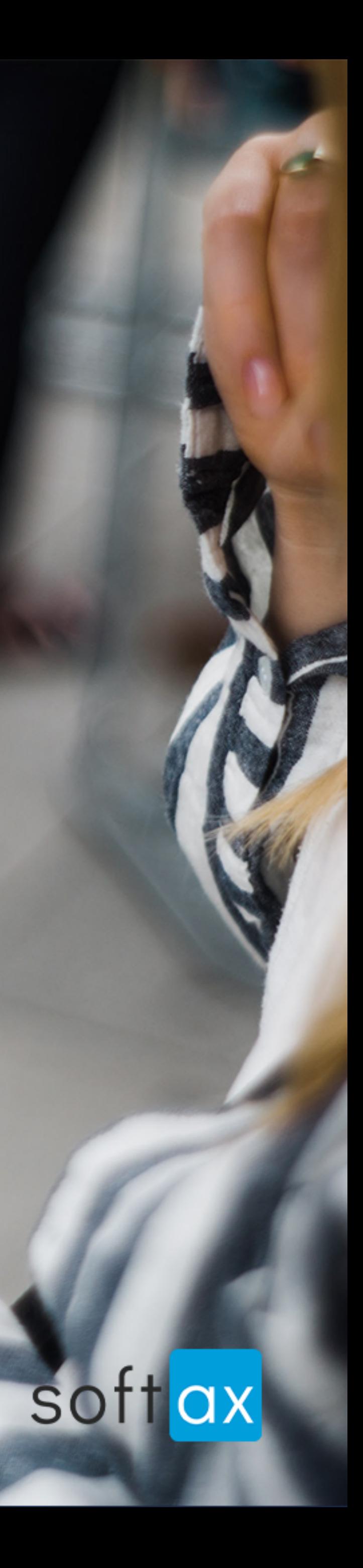

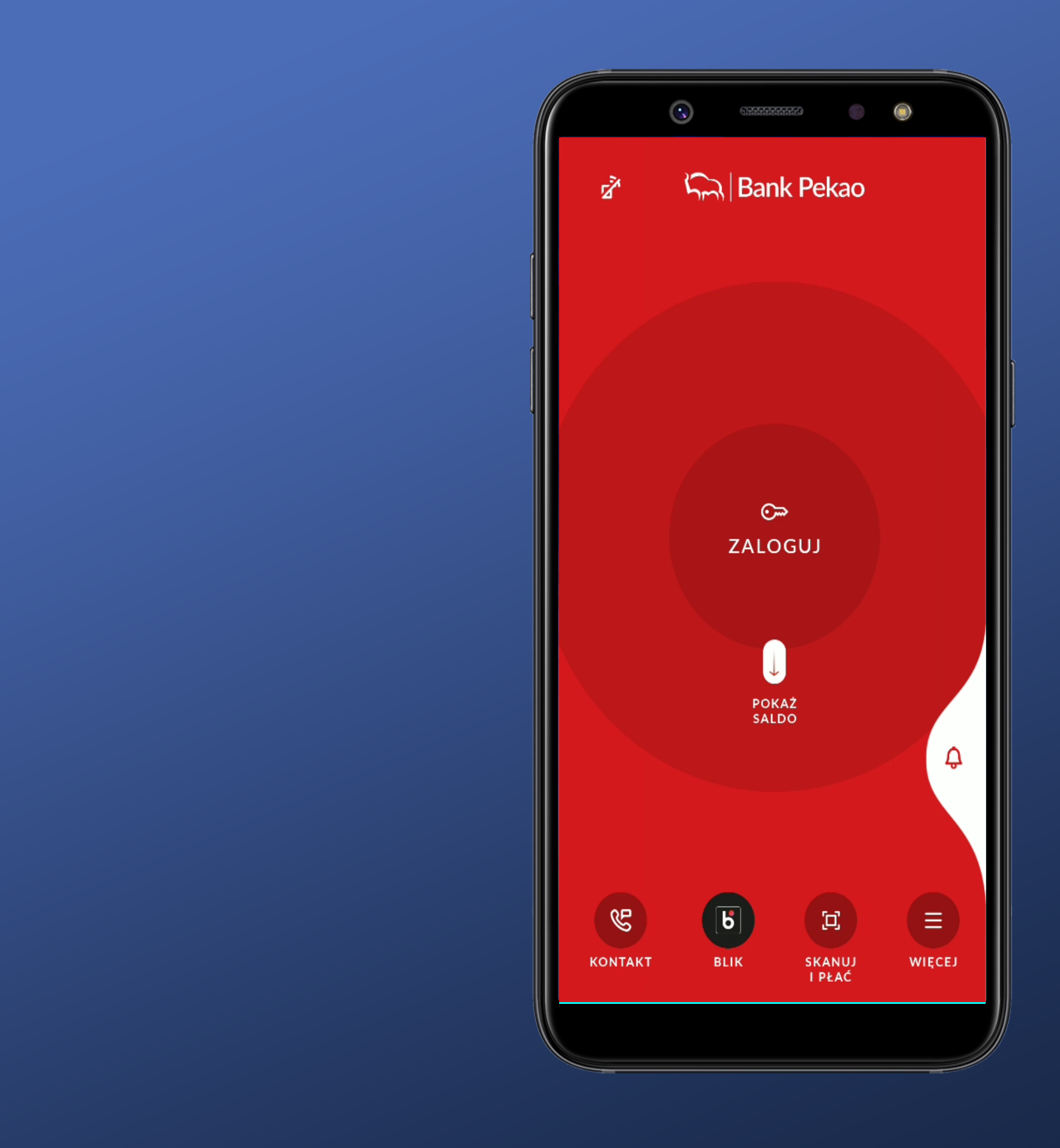

### It is not immediately possible to log in. Pity.

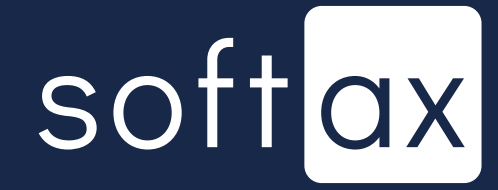

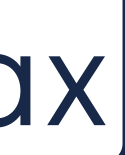

I understand that I have to click here (unfortunately I do not know what method will be used to login).

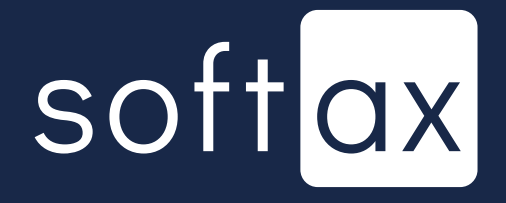

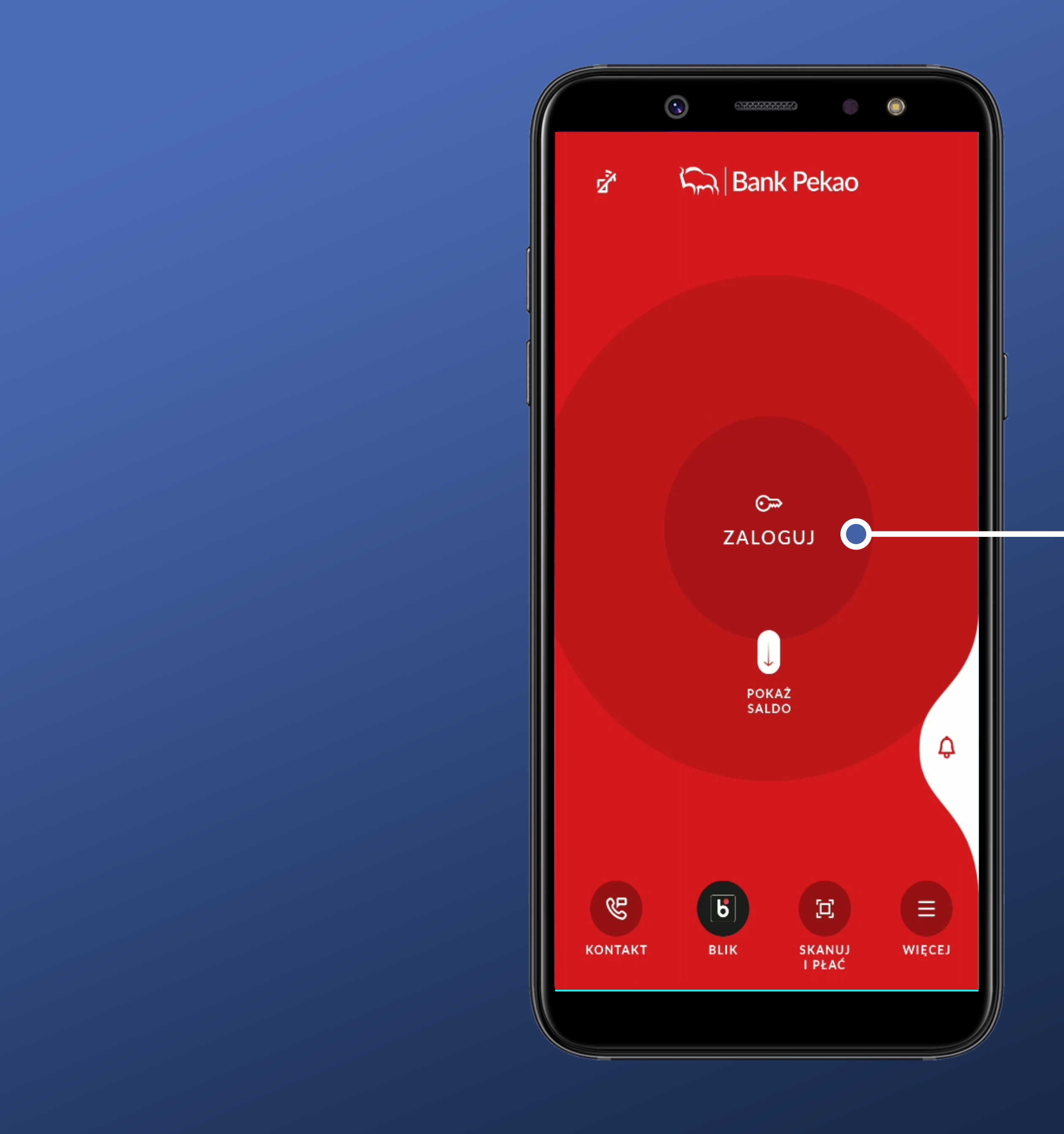

It is not immediately possible to log in. Pity.

I understand that I have to click here (unfortunately I do not know what method will be used to login).

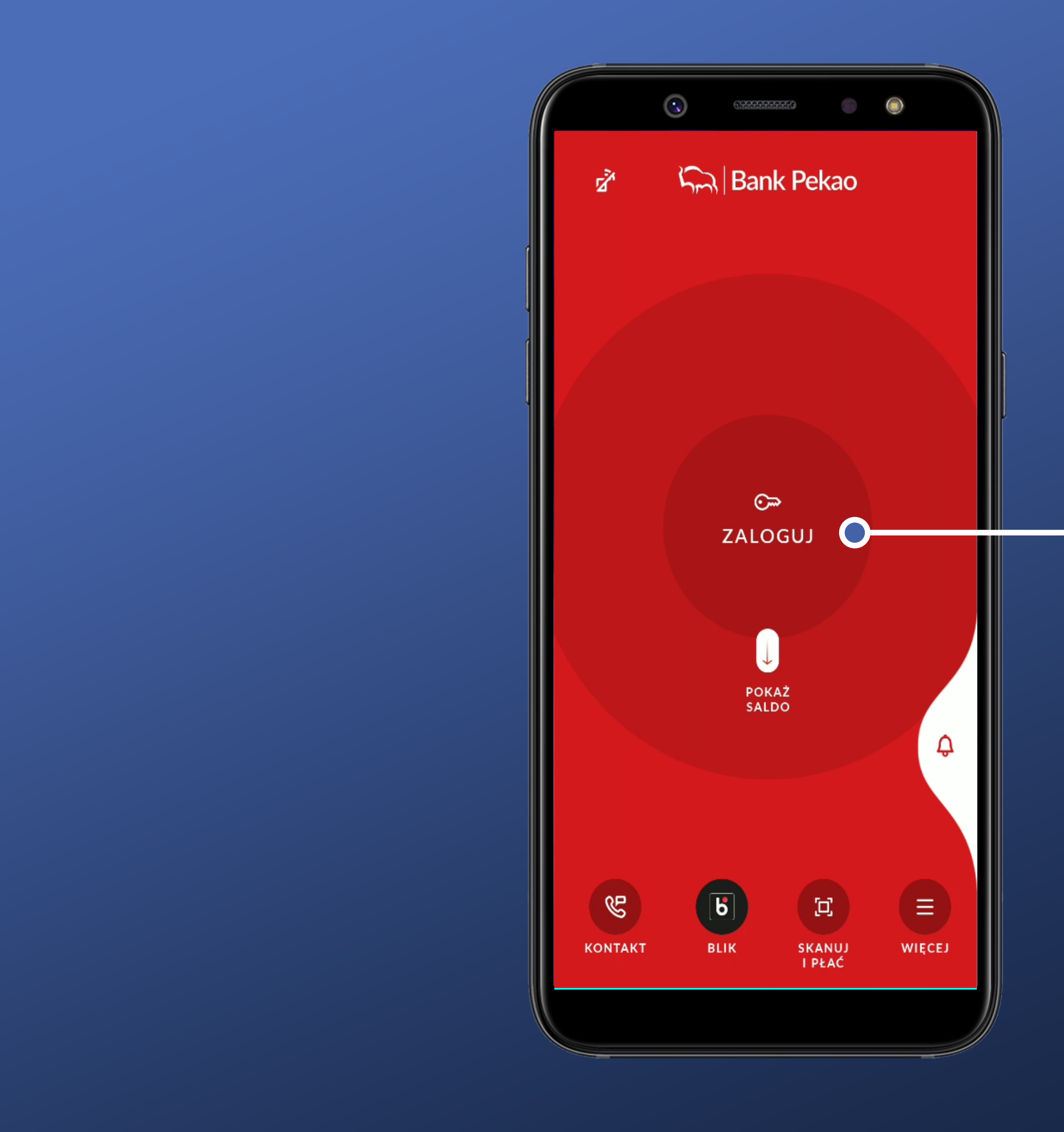

It is not immediately possible to log in. Pity.

Let's see what the day brings us...

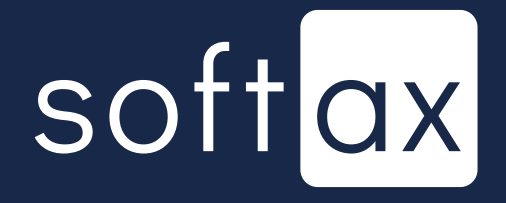

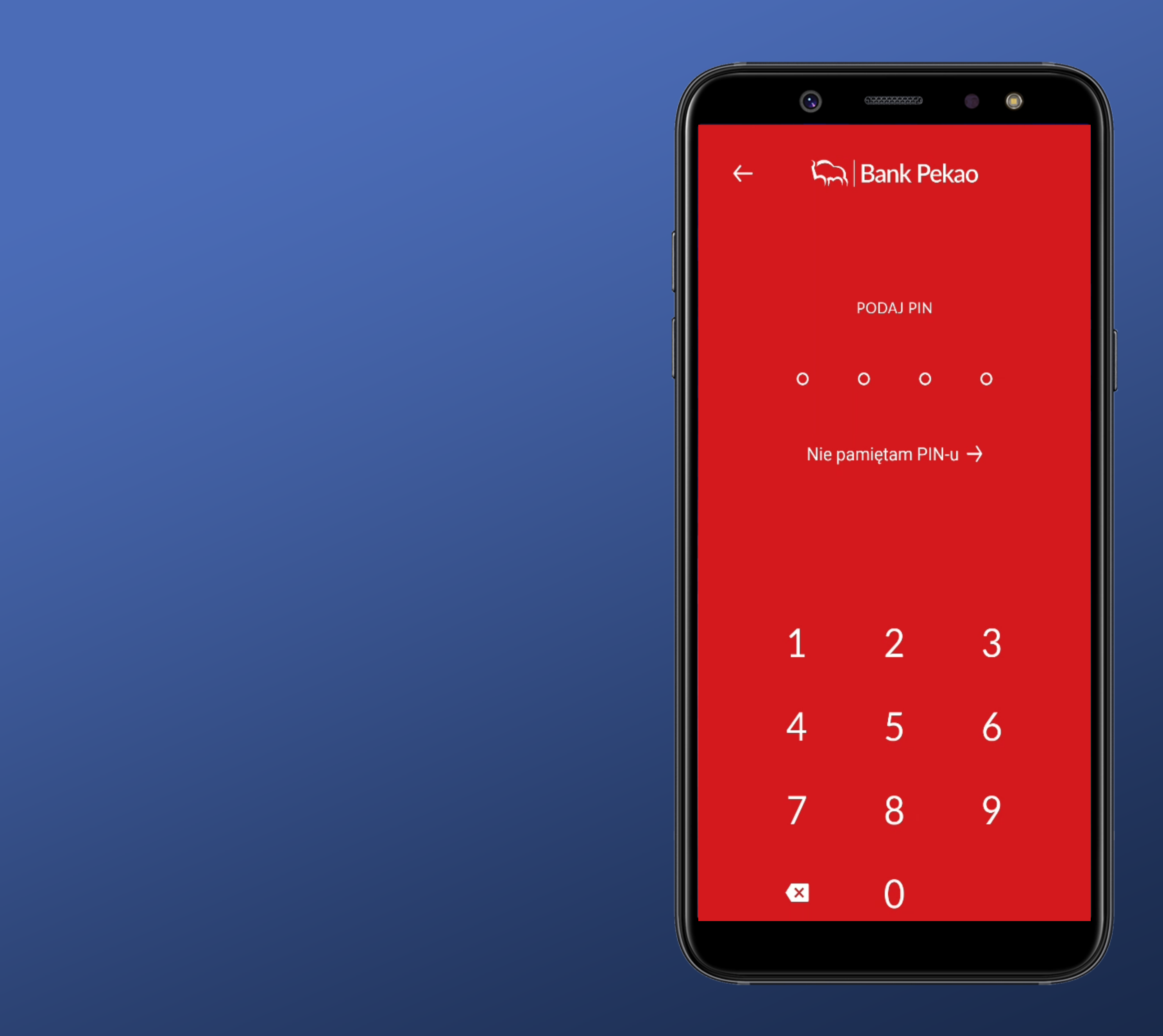

We taped the icon. The screen for entering the PIN code and the keyboard appear.

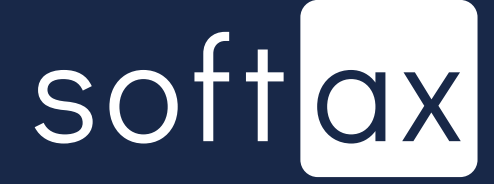

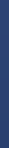

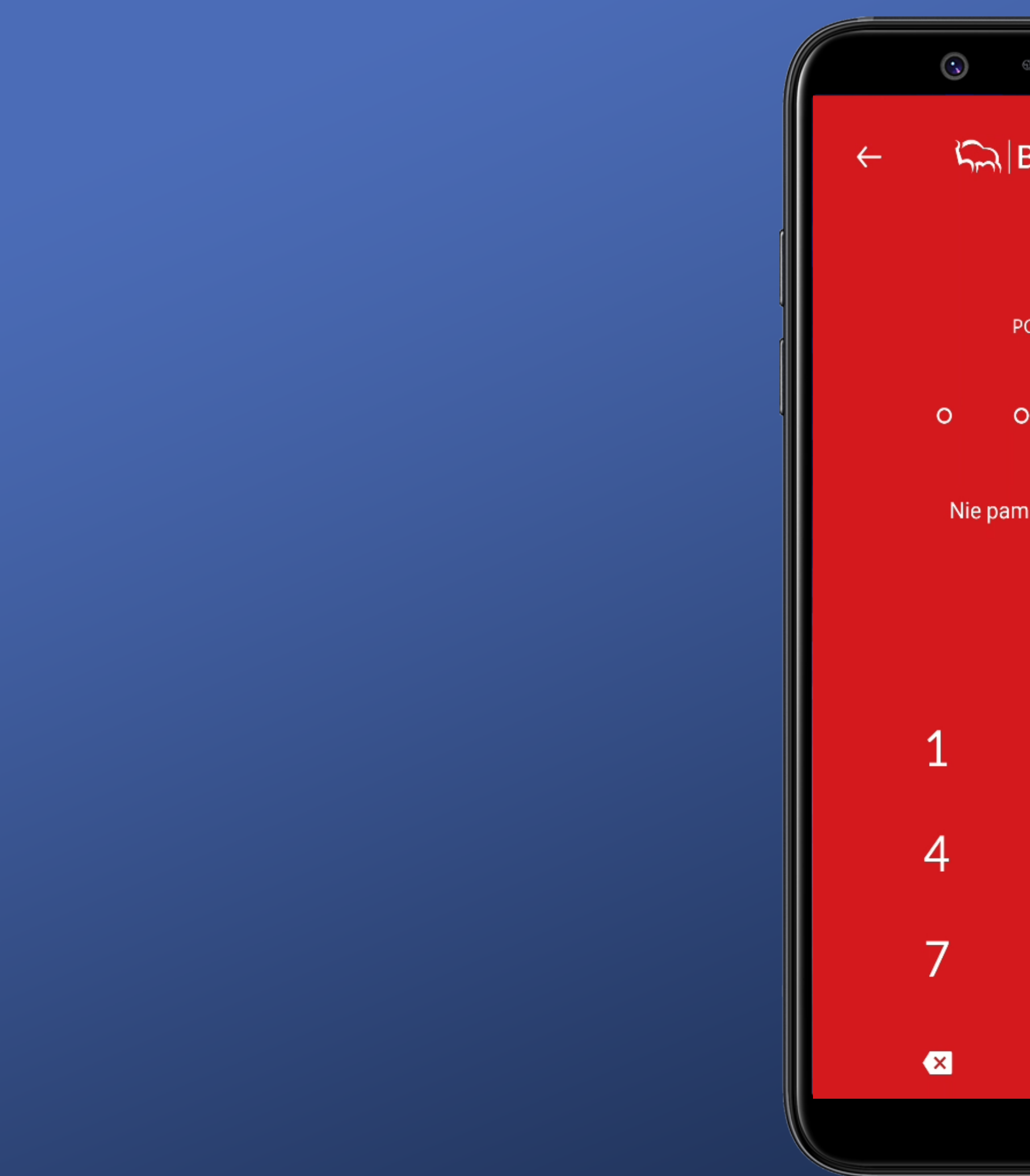

1999-1999-00 **Sm** Bank Pekao PODAJ PIN  $\circ$  0  $\circ$  $\circ$ Nie pamiętam PIN-u  $\rightarrow$  $\overline{2}$ 3  $\sqrt{5}$  $\overline{6}$ 8 9

We taped the icon. The screen for entering the PIN code and the keyboard appear.

Very comfortable. The number of fields corresponds to the actual length of my PIN.

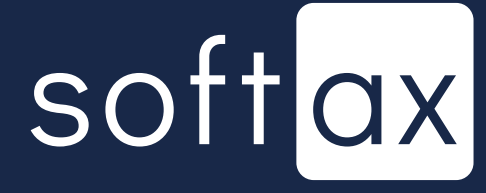

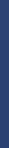

There is information on what to do if you do not remember the PIN code. Very good.

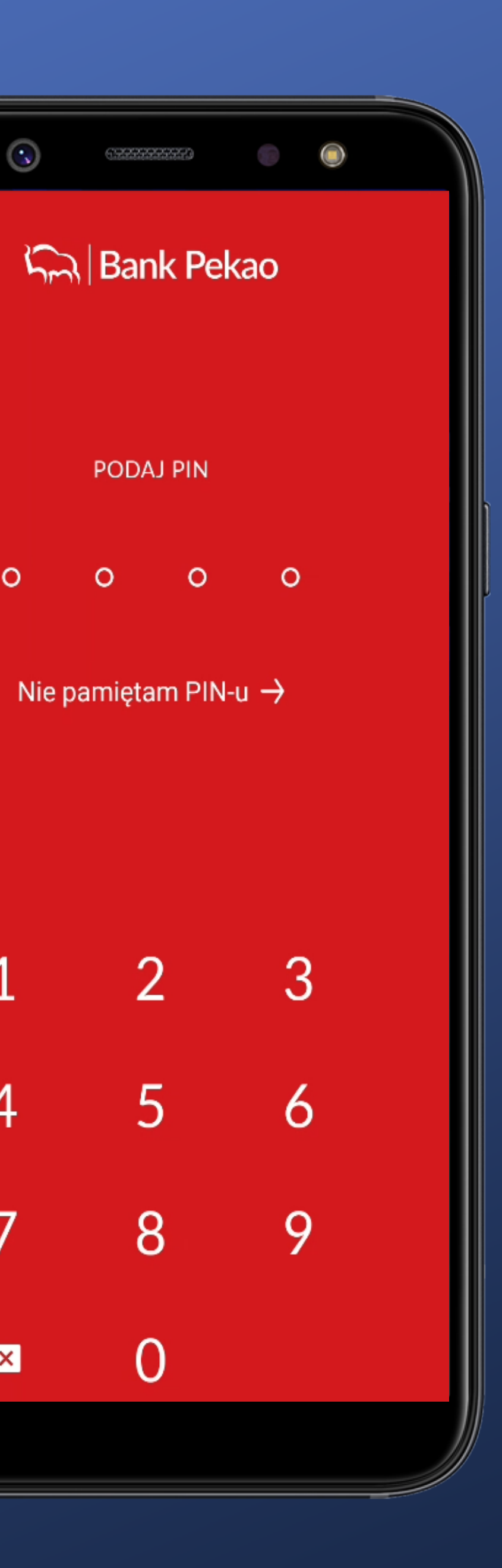

 $\circ$ 

 $\bullet$ 

 $\mathbf{1}$ 

4

7

 $\bullet$ 

We taped the icon. The screen for entering the PIN code and the keyboard appear.

Very comfortable. The number of fields corresponds to the actual length of my PIN.

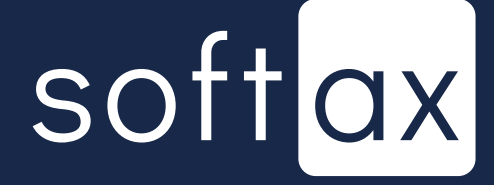

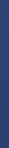

The keyboard is dedicated. That's the point. System keyboards can capture the data you enter.

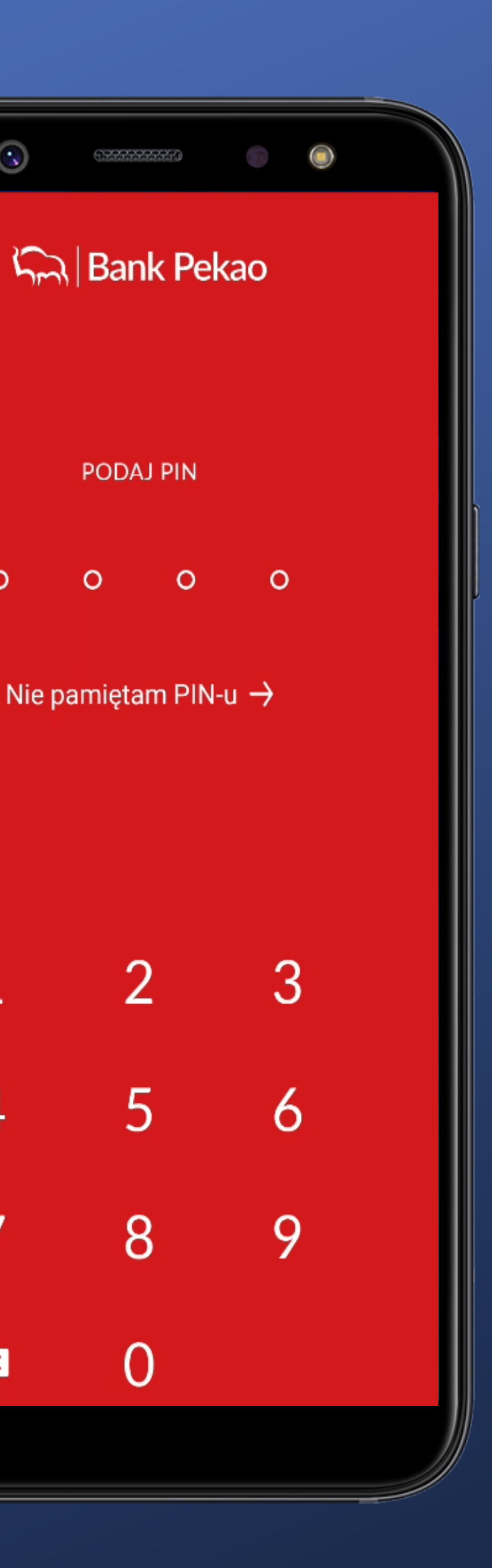

 $\circ$ 

4

7

 $\bullet$ 

We taped the icon. The screen for entering the PIN code and the keyboard appear.

Very comfortable. The number of fields corresponds to the actual length of my PIN.

Klawiatura nie jest systemowa. O to chodzi. Klawiatury systemowe mogą przechwytywać wprowadzone dane.

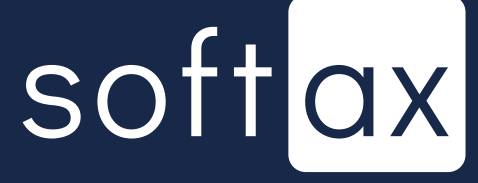

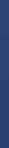

The keyboard is dedicated. That's the point. System keyboards can capture the data you enter.

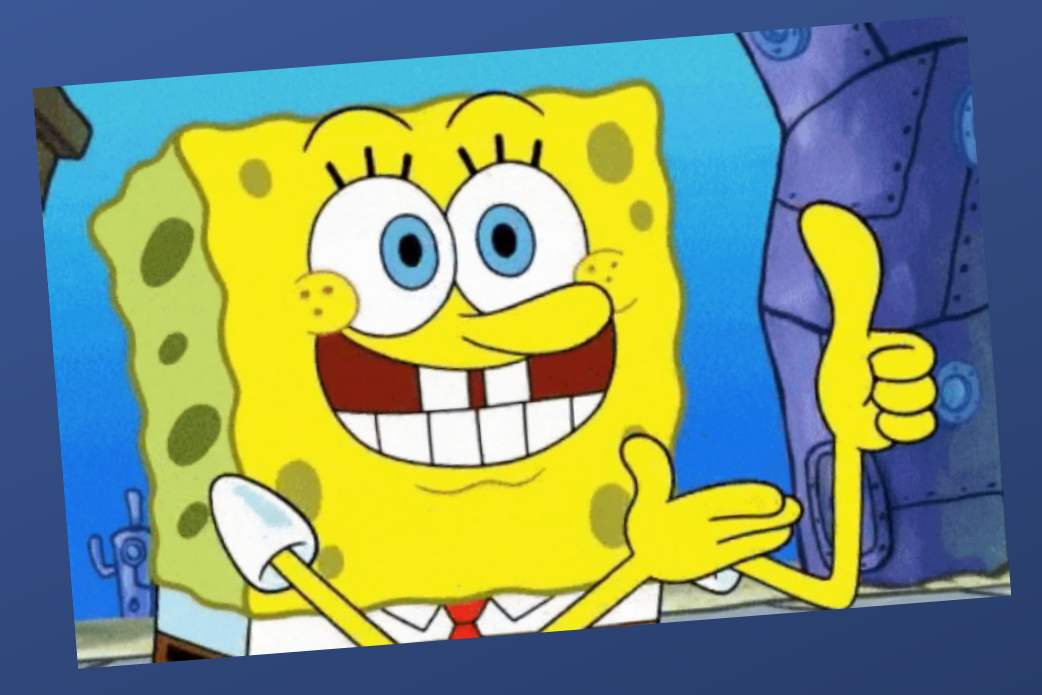

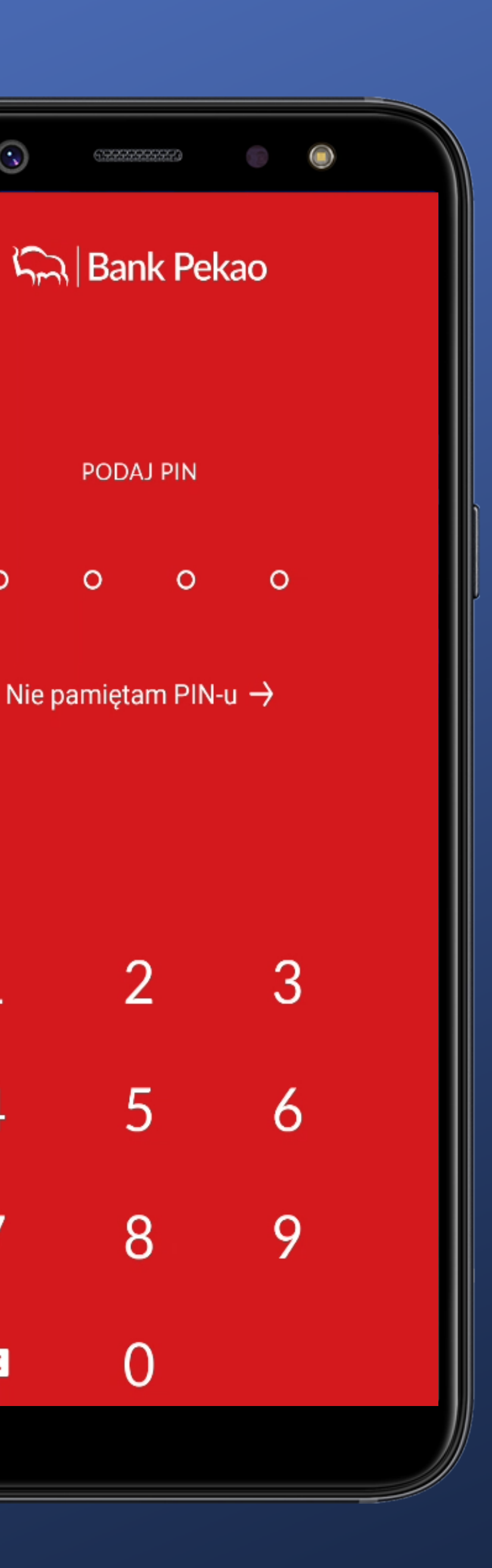

 $\circ$ 

4

 $\bullet$ 

We taped the icon. The screen for entering the PIN code and the keyboard appear.

Very comfortable. The number of fields corresponds to the actual length of my PIN.

Klawiatura nie jest systemowa. O to chodzi. Klawiatury systemowe mogą przechwytywać wprowadzone dane.

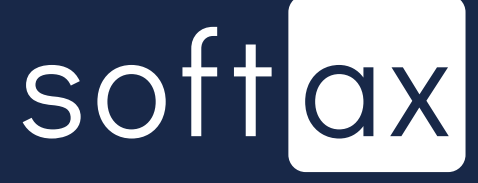

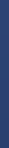

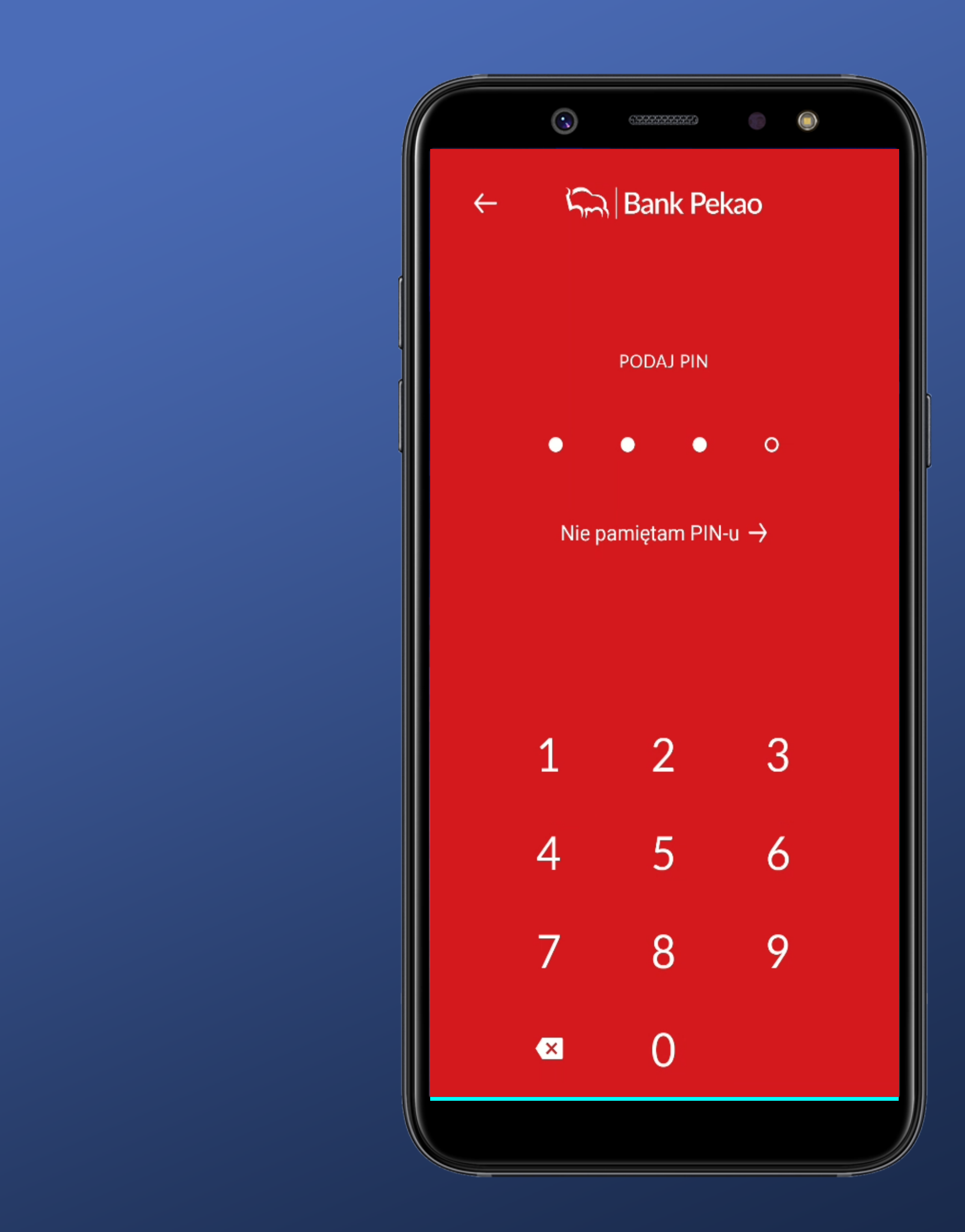

### I can't sign in until I type all the required characters.

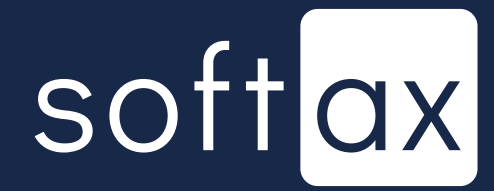

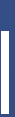

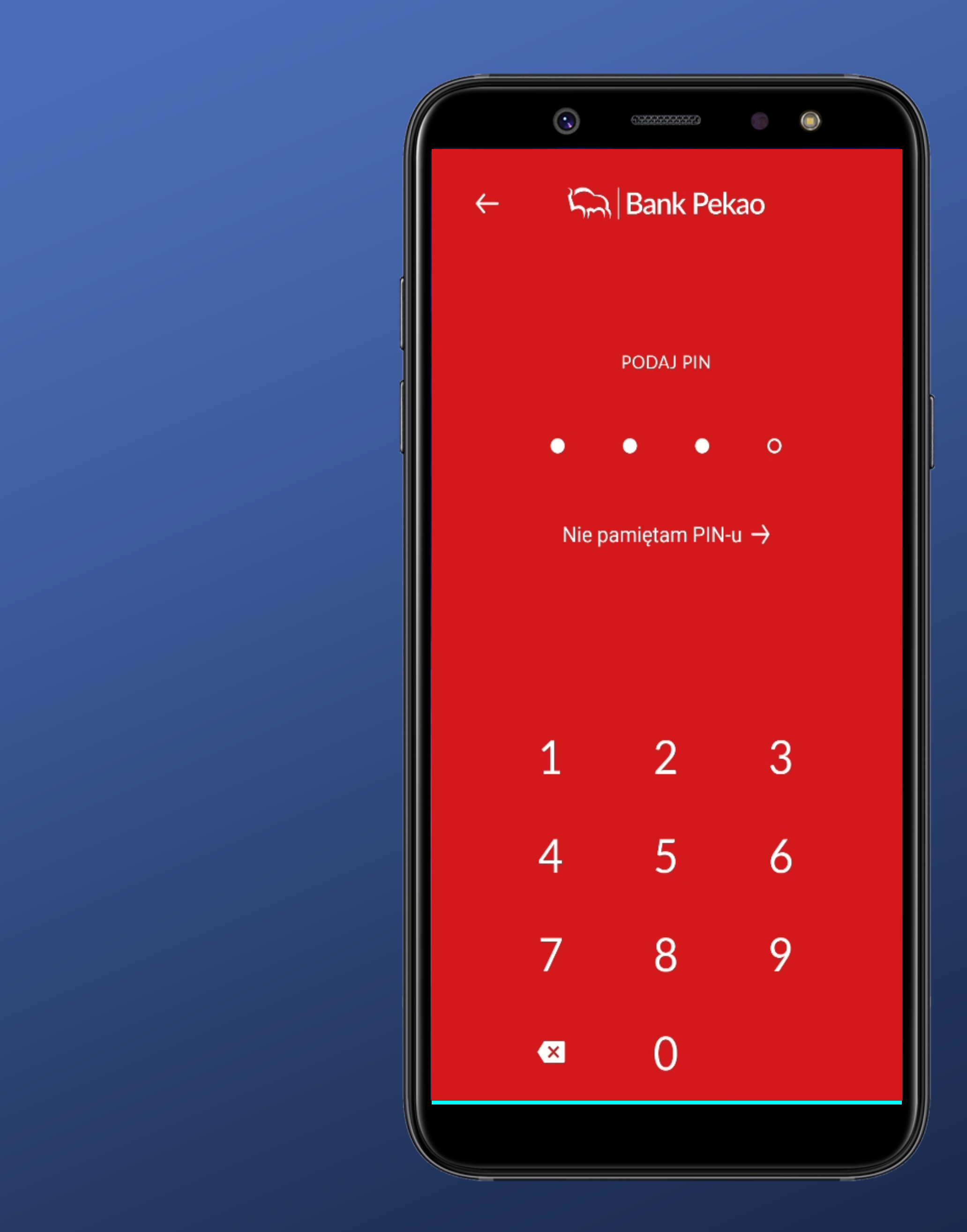

I can't sign in until I type all the required characters.

Entering a character fills in the corresponding field. I can see where I am at.

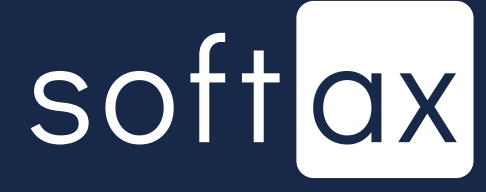

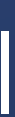

No OK button. You'll automatically sign in when you enter all the customerdefined digits in your PIN. This is convenient.

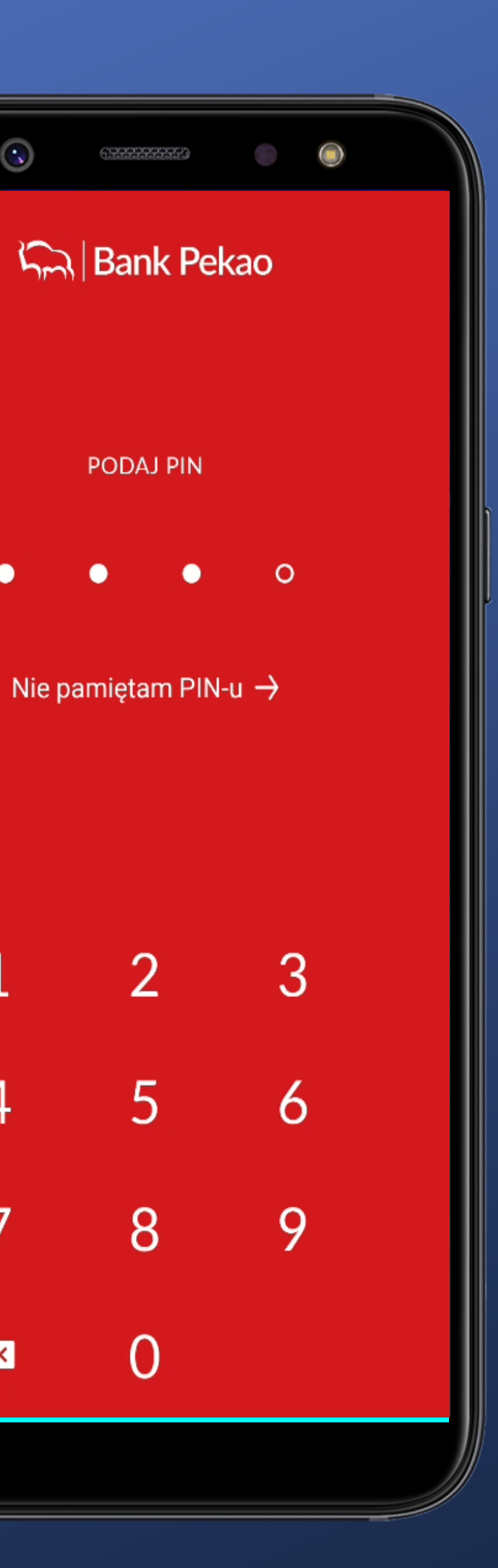

 $\overline{4}$ 

7

 $\bullet$ 

I can't sign in until I type all the required characters.

Entering a character fills in the corresponding field. I can see where I am at.

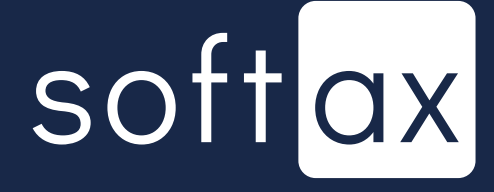

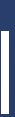

After you type all the characters, you'll see an OK button (You won't be able to click it because you'll be automatically logged in).

No OK button. You'll automatically sign in when you enter all the customerdefined digits in your PIN. This is convenient.

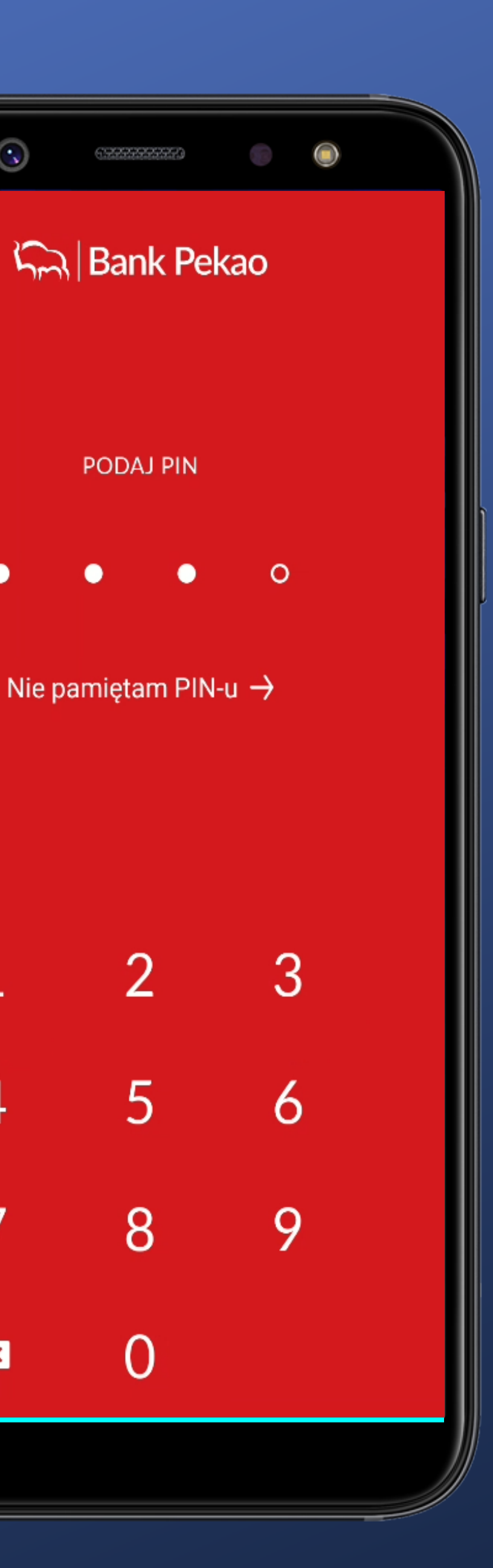

 $\overline{4}$ 

7

 $\bullet$ 

I can't sign in until I type all the required characters.

Entering a character fills in the corresponding field. I can see where I am at.

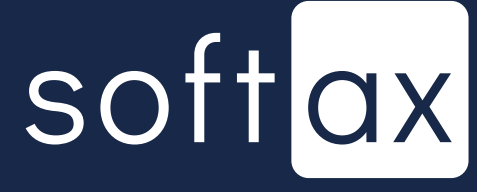

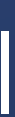

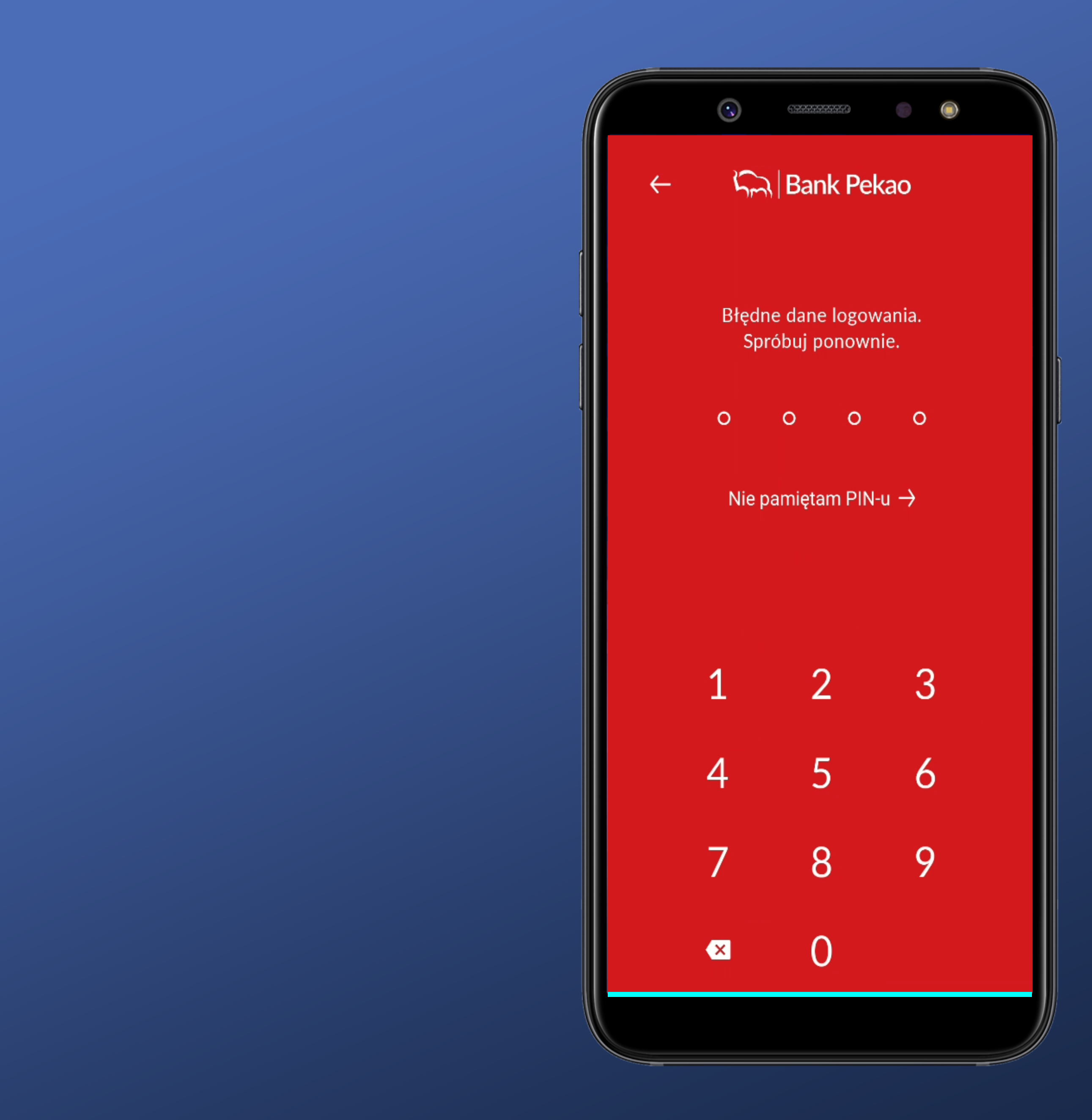

Unfortunately, after entering the wrong PIN, you don't know how many attempts are left.

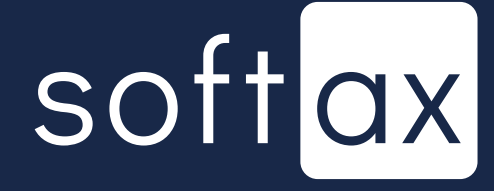

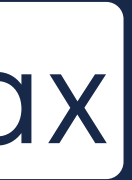

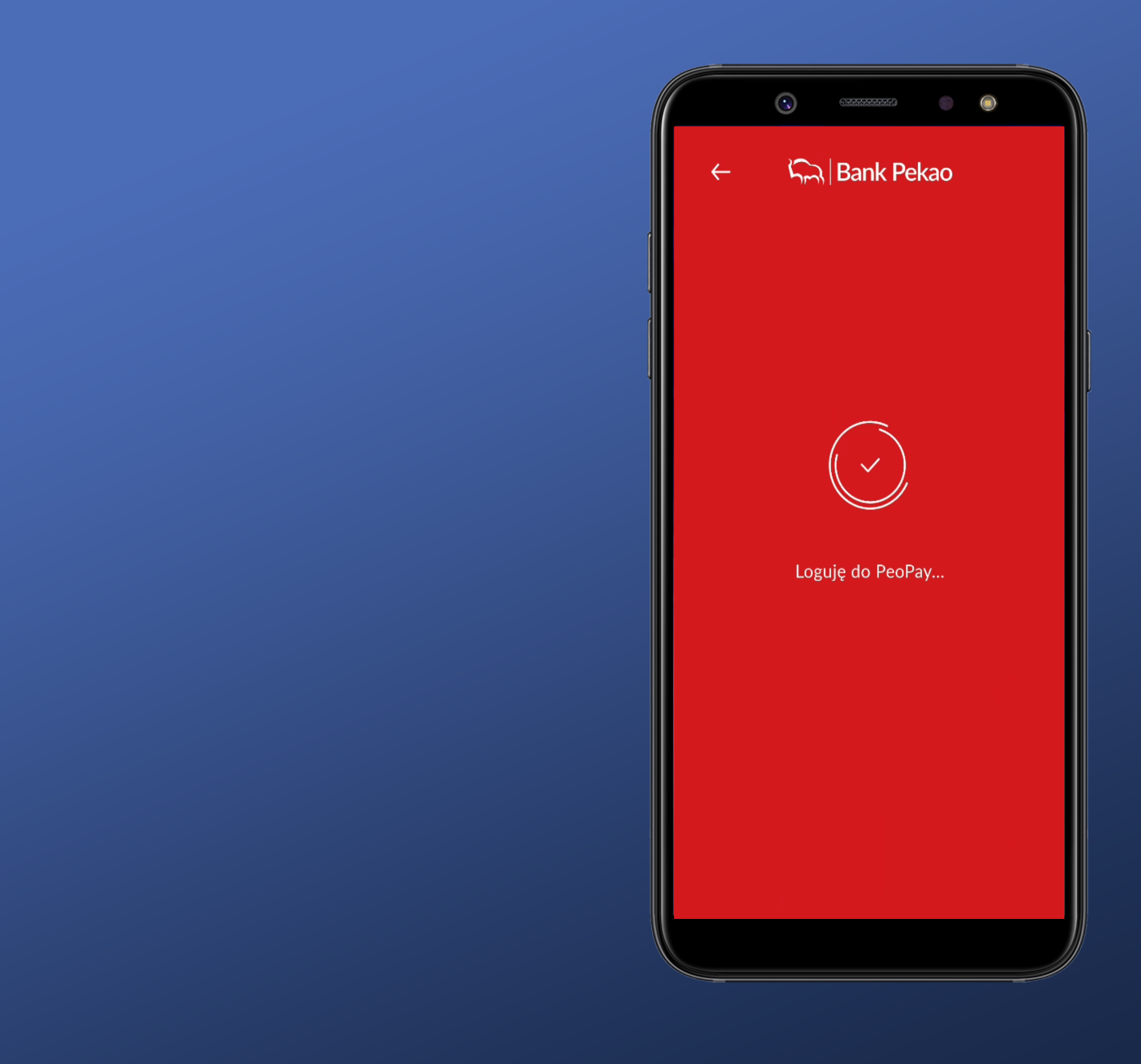

### Ok. Let's log in.

![](_page_15_Picture_2.jpeg)

![](_page_15_Picture_3.jpeg)

![](_page_16_Picture_0.jpeg)

### And we're logged in.

![](_page_16_Picture_2.jpeg)

![](_page_16_Picture_3.jpeg)

![](_page_17_Picture_0.jpeg)

### And we're logged in.

### We're about to try to turn on biometrics in Settings.

![](_page_17_Picture_3.jpeg)

![](_page_17_Picture_4.jpeg)

![](_page_18_Picture_0.jpeg)

### Clear description. No problem finding.

![](_page_18_Picture_2.jpeg)

![](_page_18_Picture_3.jpeg)

![](_page_19_Picture_14.jpeg)

![](_page_19_Picture_15.jpeg)

÷,

### Clear description. No problem finding.

![](_page_19_Picture_3.jpeg)

![](_page_19_Picture_4.jpeg)

![](_page_20_Picture_0.jpeg)

#### We see the login option selected.

![](_page_20_Picture_3.jpeg)

![](_page_20_Picture_4.jpeg)

![](_page_21_Figure_0.jpeg)

# We see the login option

![](_page_21_Picture_3.jpeg)

![](_page_21_Picture_4.jpeg)

#### Inactive button. .

![](_page_22_Figure_2.jpeg)

# We see the login option

ZATWIERDŹ

![](_page_22_Picture_5.jpeg)

![](_page_22_Picture_6.jpeg)

#### Inactive button.

![](_page_23_Figure_2.jpeg)

Brrr. But as someone likes there is a masked password ...

We see the login option

ZATWIERDŹ

![](_page_23_Picture_6.jpeg)

![](_page_23_Picture_7.jpeg)

#### There is a suitable option. -

#### Inactive button.

![](_page_24_Figure_2.jpeg)

Brrr. But as someone likes there is a masked password ...

We see the login option selected.

![](_page_24_Picture_5.jpeg)

ZATWIERDŹ

![](_page_24_Picture_7.jpeg)

![](_page_24_Picture_8.jpeg)

![](_page_25_Picture_0.jpeg)

![](_page_25_Picture_1.jpeg)

![](_page_26_Picture_0.jpeg)

![](_page_26_Picture_1.jpeg)

![](_page_27_Picture_0.jpeg)

Super screen! We get information about the consequences of enabling an option.

WŁĄCZ

![](_page_27_Picture_3.jpeg)

![](_page_27_Picture_4.jpeg)

![](_page_28_Picture_0.jpeg)

#### $\bigodot$ 6999999999  $\times$ Ustawiając odcisk palca będziesz mógł: ✓ Logować się do aplikacji oraz zatwierdzać

√ Użyć kodu PIN zamiast odcisku palca w

A Pamiętaj, jeśli na Twoim urządzeniu zdefiniowane są odciski innych osób, to osoby te będą mogły logować się do aplikacji i

Super screen! We get information about the consequences of enabling an option.

![](_page_28_Picture_5.jpeg)

WŁĄCZ

![](_page_28_Picture_7.jpeg)

![](_page_28_Picture_8.jpeg)

![](_page_28_Picture_11.jpeg)

![](_page_29_Picture_0.jpeg)

Super screen! We get information about the consequences of enabling an option.

WŁĄCZ

 $\bullet$ 

- 11

#### Let's turn it on.

![](_page_29_Picture_4.jpeg)

![](_page_29_Picture_5.jpeg)

![](_page_30_Picture_0.jpeg)

### Confirmation with fingerprint. Here the reader is on the back of the phone.

## softax

![](_page_30_Picture_3.jpeg)

![](_page_31_Picture_0.jpeg)

### I still need to confirm with a PIN. OK.

![](_page_31_Picture_2.jpeg)

![](_page_31_Picture_3.jpeg)

![](_page_32_Picture_0.jpeg)

![](_page_32_Picture_24.jpeg)

There is no automatic submit here. You have to tap OK.

![](_page_32_Picture_3.jpeg)

![](_page_32_Picture_4.jpeg)

![](_page_33_Picture_0.jpeg)

#### It worked - great.

## softax

![](_page_33_Picture_3.jpeg)

![](_page_34_Picture_0.jpeg)

### OK. Let's log in.

When you turn on the app, the biometrics authorization panel doesn't appear immediately. Too bad.

![](_page_34_Picture_3.jpeg)

![](_page_34_Picture_4.jpeg)

![](_page_35_Picture_0.jpeg)

I click "LOGIN" and the appropriate system panel appears.

For options with a reader on the back (side) it looks OK. Clear information on what to do.

![](_page_35_Picture_3.jpeg)

![](_page_36_Picture_0.jpeg)

I click "LOGIN" and the appropriate system panel appears.

What if I choose CANCEL? Going back to the start page?

![](_page_36_Picture_4.jpeg)

![](_page_36_Picture_5.jpeg)

For options with a reader on the back (side) it looks OK. Clear information on what to do.

![](_page_37_Picture_0.jpeg)

![](_page_37_Picture_1.jpeg)

I click "LOGIN" and the appropriate system panel appears.

What if I choose CANCEL? Going back to the start page?

![](_page_37_Picture_5.jpeg)

![](_page_37_Picture_6.jpeg)

For options with a reader on the back (side) it looks OK. Clear information on what to do.

![](_page_38_Picture_0.jpeg)

Hmm. The screen for logging in with the PIN appears. Well, it's not obvious.

![](_page_38_Picture_2.jpeg)

![](_page_38_Picture_3.jpeg)

# **Access your account** balance without logging in

![](_page_39_Picture_1.jpeg)

![](_page_40_Picture_0.jpeg)

Interestingly done. Your balance doesn't immediately appear on the sign-in screen. You must select an option. I wonder if I set it?

![](_page_40_Picture_2.jpeg)

![](_page_40_Picture_3.jpeg)

![](_page_41_Picture_0.jpeg)

Click. I go through the login and immediately to the appropriate option.

![](_page_41_Picture_2.jpeg)

![](_page_41_Picture_3.jpeg)

![](_page_42_Picture_0.jpeg)

I like it. There is information about what I can do and what to decide.

![](_page_42_Picture_7.jpeg)

![](_page_42_Picture_8.jpeg)

![](_page_43_Picture_0.jpeg)

I like it. There is information about what I can do and what to decide.

![](_page_43_Picture_6.jpeg)

![](_page_43_Picture_8.jpeg)

![](_page_43_Picture_9.jpeg)

![](_page_44_Picture_0.jpeg)

#### I like it. There is information about what I can do and what to decide.

OK – I decide.

![](_page_44_Picture_3.jpeg)

![](_page_44_Picture_4.jpeg)

![](_page_45_Picture_0.jpeg)

There is information about the account whose data will be presented. Very good.

## softax

![](_page_45_Picture_3.jpeg)

![](_page_46_Picture_0.jpeg)

There is information about the account whose data will be presented. Very good.

#### I have 2 choices.

![](_page_46_Picture_3.jpeg)

![](_page_46_Picture_4.jpeg)

![](_page_47_Picture_0.jpeg)

#### Select a single account. Ok

![](_page_47_Picture_2.jpeg)

![](_page_47_Picture_3.jpeg)

![](_page_48_Picture_0.jpeg)

The default option is a percentage variant and a maximum amount of 10zł. OK, but we didn't know about it before, and the service is already enabled.

![](_page_48_Picture_2.jpeg)

![](_page_48_Picture_3.jpeg)

![](_page_49_Picture_0.jpeg)

### I wonder what will be like the balance will be greater than 100%?

![](_page_49_Picture_2.jpeg)

![](_page_49_Picture_3.jpeg)

## how the presented value is calculated

# I wonder what will be like the balance will be

![](_page_50_Picture_3.jpeg)

![](_page_50_Picture_4.jpeg)

![](_page_50_Figure_0.jpeg)

![](_page_51_Picture_0.jpeg)

I like it – the balance is 20 PLN. I set the max. at 10 PLN and I see 100% and not 200% (or 20000%, as some else do).

![](_page_51_Picture_2.jpeg)

![](_page_51_Picture_3.jpeg)

![](_page_52_Picture_0.jpeg)

For the amount option, I miss the setting of how much maximum I can show. For example, above 2000,00 PLN I see > 2000,00 PLN.

![](_page_52_Picture_2.jpeg)

![](_page_52_Picture_3.jpeg)

#### And the place is... -

![](_page_53_Picture_1.jpeg)

For the amount option, I miss the setting of how much maximum I can show. For example, above 2000,00 PLN I see > 2000,00 PLN.

![](_page_53_Picture_3.jpeg)

![](_page_53_Picture_4.jpeg)

![](_page_54_Picture_13.jpeg)

![](_page_54_Picture_14.jpeg)

### If I wanted to set it myself, I'm looking in Settings.

softax

![](_page_54_Picture_4.jpeg)

![](_page_55_Picture_20.jpeg)

![](_page_55_Picture_21.jpeg)

### If I wanted to set it myself, I'm looking in Settings.

Good place.

٠

![](_page_55_Picture_4.jpeg)

![](_page_55_Picture_5.jpeg)

#### Confirmation of service execution. Ok.

![](_page_56_Picture_3.jpeg)

![](_page_56_Picture_4.jpeg)

![](_page_56_Picture_0.jpeg)

Enabling requires confirmation of the selected auth tool. Ok.

Interestingly, clicking on the balance triggers the login process (PIN or fingerprint).

![](_page_57_Picture_3.jpeg)

![](_page_57_Picture_4.jpeg)

![](_page_57_Picture_0.jpeg)

It worked. There is appropriate information.

![](_page_58_Picture_0.jpeg)

![](_page_58_Picture_1.jpeg)

![](_page_58_Picture_2.jpeg)

There are quite rich configuration options for presenting data before logging in.

![](_page_59_Picture_3.jpeg)

![](_page_59_Picture_4.jpeg)

![](_page_59_Picture_0.jpeg)

Transition to login page requires tapping the appropriate option.